## **Arcabit – odzyskiwanie danych za pomocą Saf[eStorage](https://arcabit.pl/)**

Wbudowany w program **Arcabit** mechanizm *SafeStorage* to nowatorska technologia pozwalająca na ochronę ważnych danych (różnego rodzaju dokumentów, plików graficznych, baz, arkuszy, prezentacji itp.) przed ich niepożądaną modyfikacją, zaszyfrowaniem, zniszczeniem lub skasowaniem przez szkodliwe oprogramowanie (np. przez zagrożenia z rodzin *Cryptolocker*, *CTB-Locker*, *TeslaCrypt* itp.), jak również przez przypadkowe działanie użytkownika

Na poniższym obrazku widać folder z zaszyfrowanymi po ataku *Cryptolockera* plikami. Po takim ataku sama zmiana nazwy nie wystarczy (w tym przypadku byłoby to usunięcie rozszerzenia "encrypted"), zawartość plików nadal nie będzie dostępna

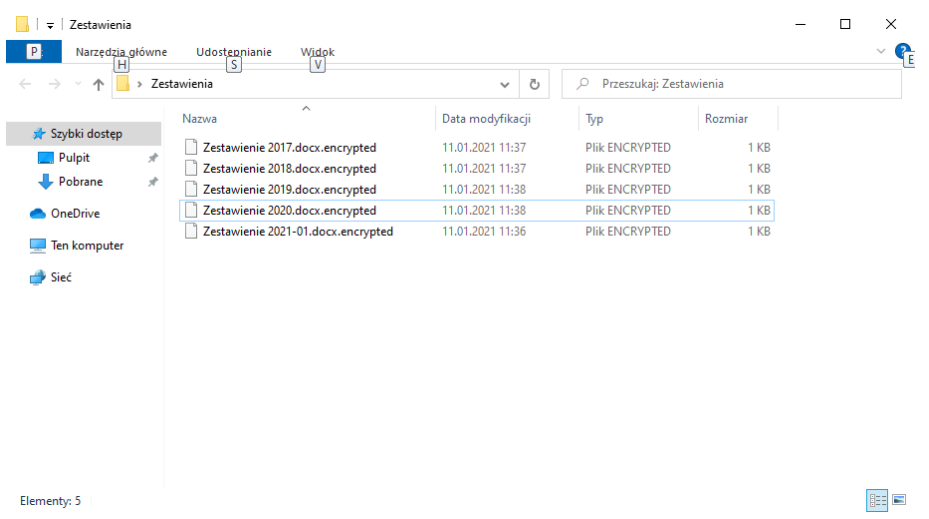

Właśnie dla ochrony danych w takich przypadkach został wprowadzony mechanizm *Safe-***Storage**. Dostęp do niego znajdziemy w głównym oknie programu **Arcabit**, w sekcji "Narzędzia":

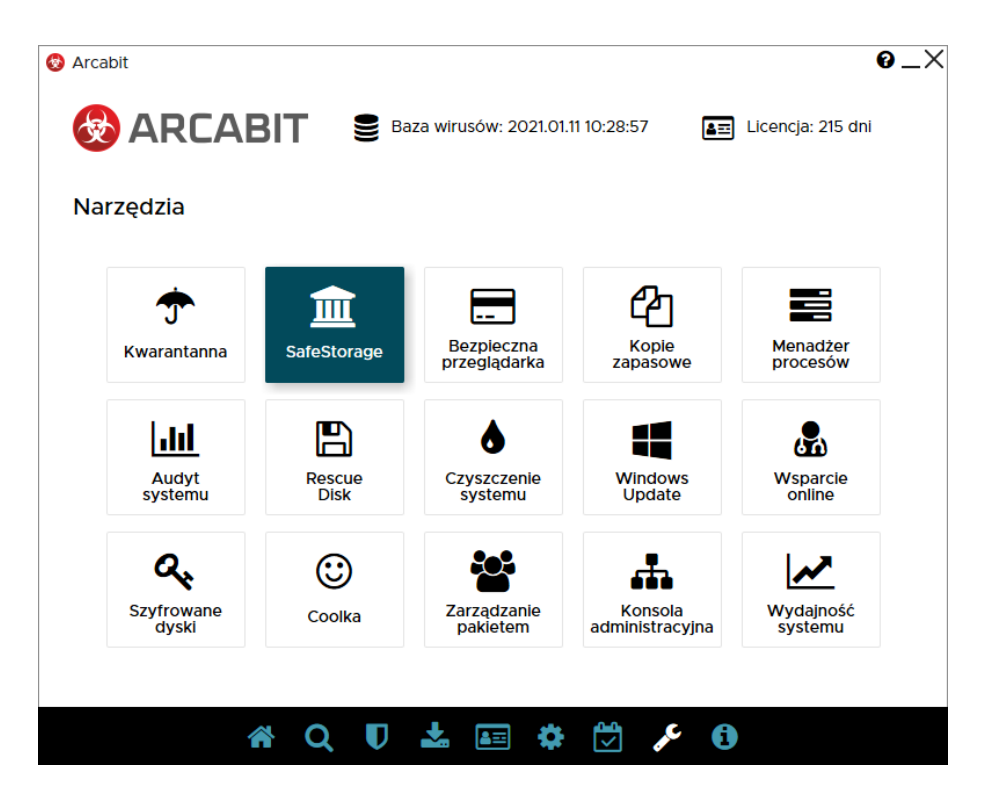

Po wybraniu "SafeStorage" pojawi się okno, w którym wybieramy "Otw[órz bazę SafeStora](https://arcabit.pl/)ge":

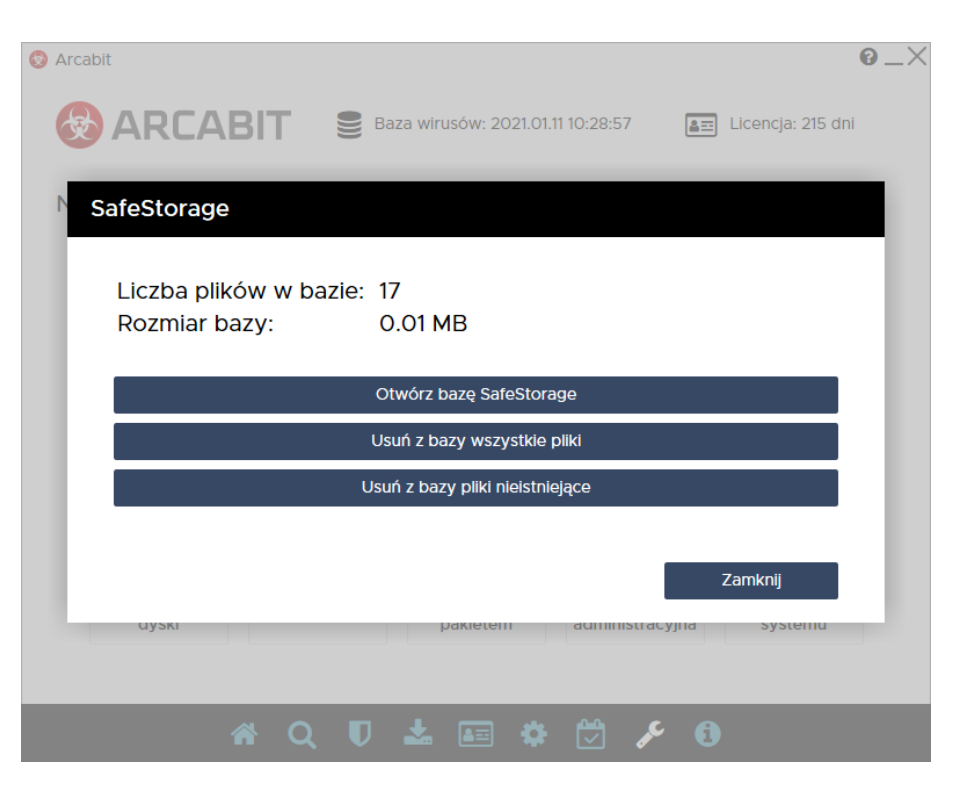

co otworzy narzędzie do zarządzania zawartoścą *SafeStorage* – znajdziemy tam pliki, które możemy odtworzyć. Mechanizm ten przechowuje kilka ostatnich wersji plików, dzięki czemu możemy go wykorzystać również w celu odtworzenia plików do wersji sprzed zmian, które już po ich wprowadzeniu użytkownik mógłby uznać za niepotrzebne lub błędne

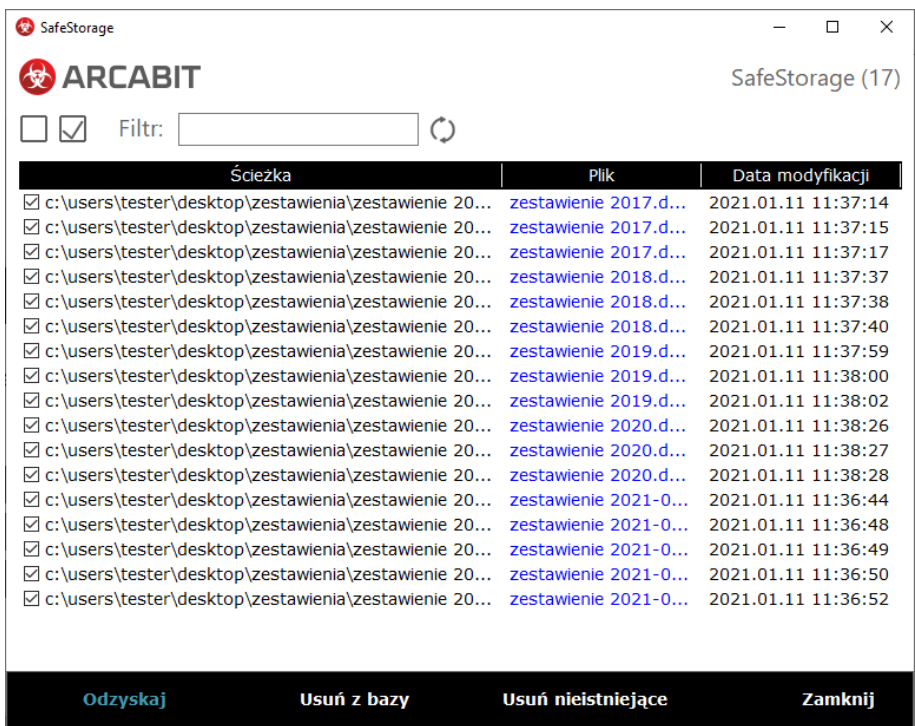

Po wybraniu plików, które zamierzamy odtworzyć (w przykładzie powyżej są to wszystkie pliki) wybieramy przycisk "Odzyskaj". Program domyślnie proponuje zapisanie odzyskiwanych plików do folderu na pulpicie:

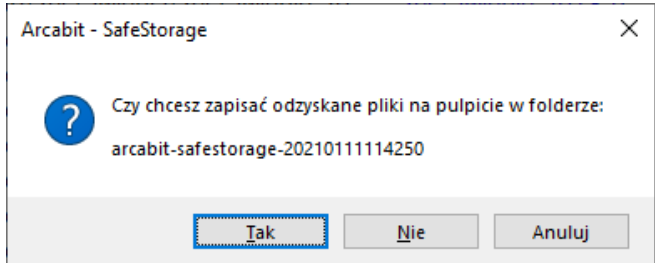

Po wybraniu "Tak" pliki zostaną odzyskane do tego właśnie folderu. Po wybraniu "Nie" pojawi się standardowe okno wyboru folderu, gdzie pliki mają zostać odzyskane. Wciśnięcie "OK" rozpocznie odzyskiwanie plików

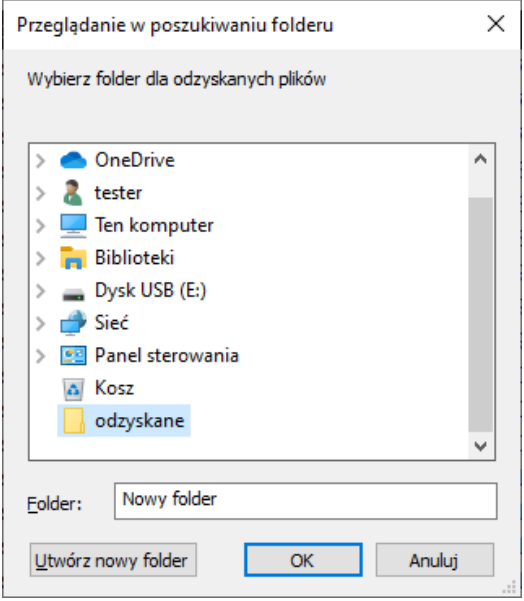

Po zakończeniu odzyskiwania można otworzyć folder, gdzie znajdują się tak odzyskane pliki; przy odzyskiwaniu odtwarzana jest struktura katalogów, z których pochodziły odtwarzane pliki, dlatego w przykładzie podfolder, gdzie znajdują się odtworzone pliki to:

c\users\tester\desktop\zestawienia

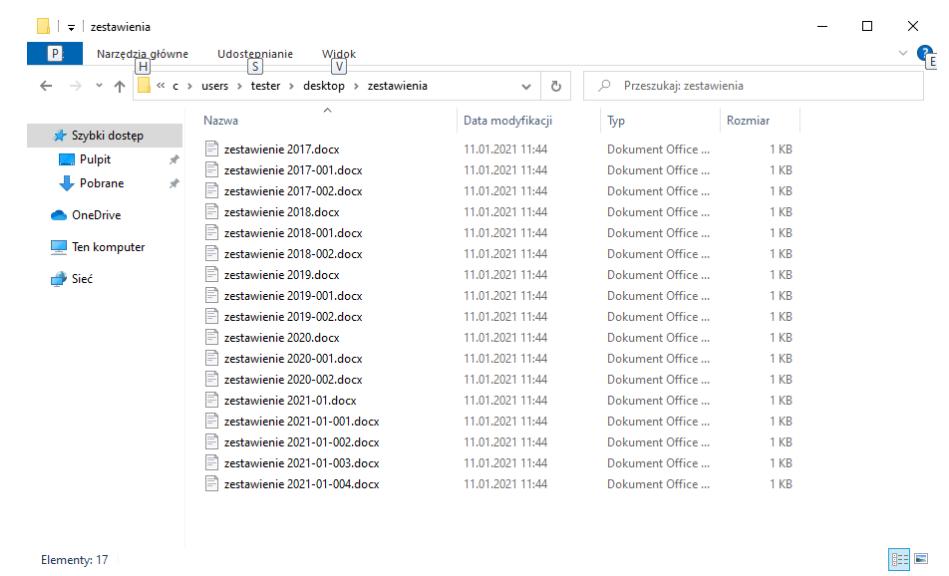

Teraz wystarczy odtworzone pliki przejrzeć, pozostawiając tylko te, które są rzeczywiście potrzebne